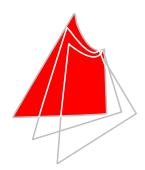

Fakultät für Elektro- und Informationstechnik

### **Prof. Dr.-Ing. A. Klönne**

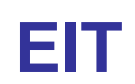

#### Vorlesung Leistungselektronik Anleitungen

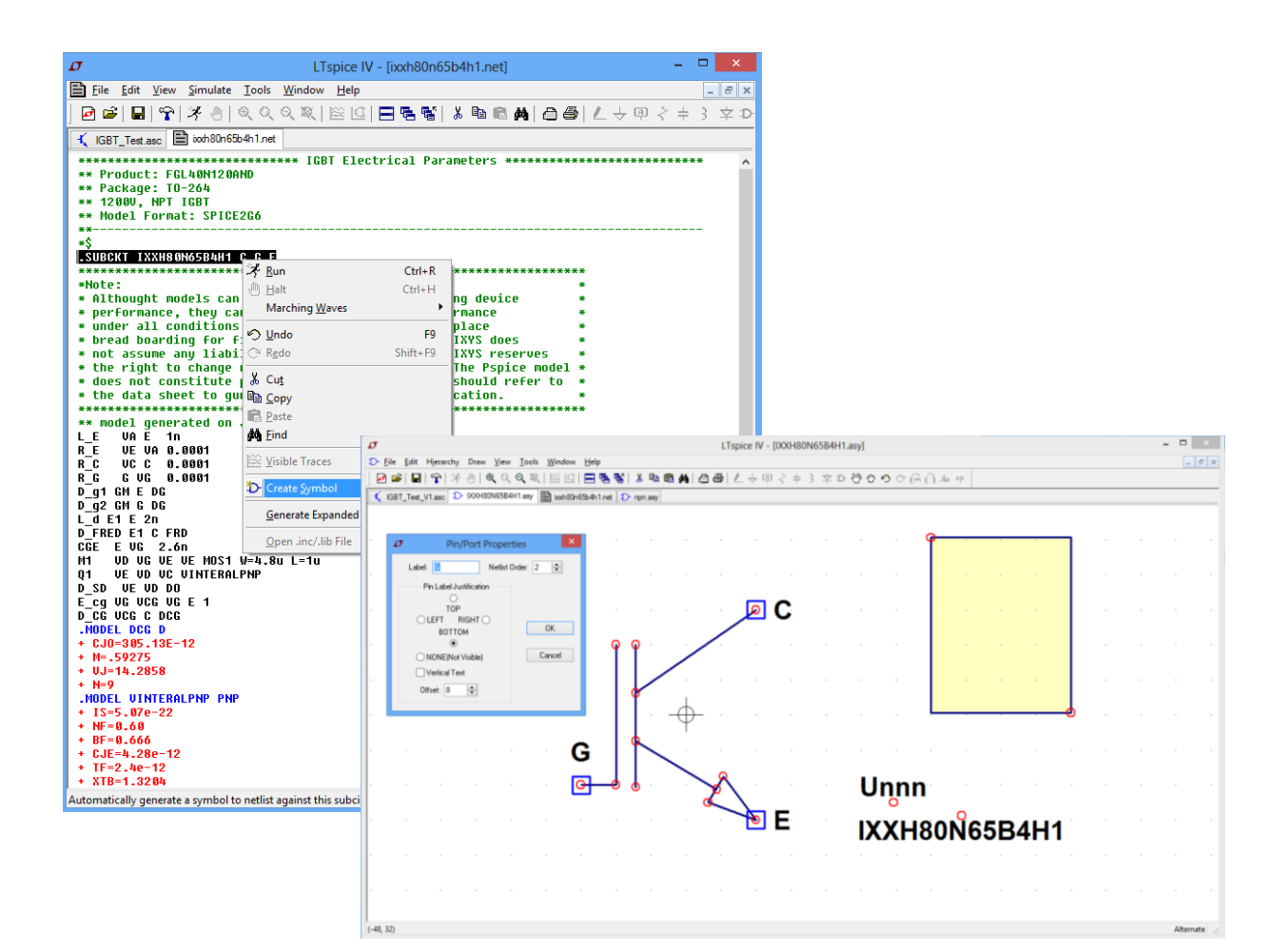

# Spice-Modelle in LTspice einbinden

Prof. Dr.-Ing. A. Klönne 07.06.16

# **Vorwort**

Immer wieder muss man externe Spice-Modelle in seine LTspice-Simulationen einbinden. Diese kleine Anleitung soll dem Nutzer bei der Einbindung helfen und ihm einige Mühsal im Erstellen ersparen.

Die Anleitung ist als Schritt-für-Schritt-Anleitung konzipiert. Über Anregungen oder Verbesserungen freue ich mich natürlich.

07.06.16 *Alfons Klönne, Hochschule Karlsruhe*

*Email[: alfons.kloenne@hs-karlsruhe.de](mailto:alfons.kloenne@hs-karlsruhe.de)*

# **Revision**

Erste Erstellung: 07.06.16

# **Inhaltsverzeichnis**

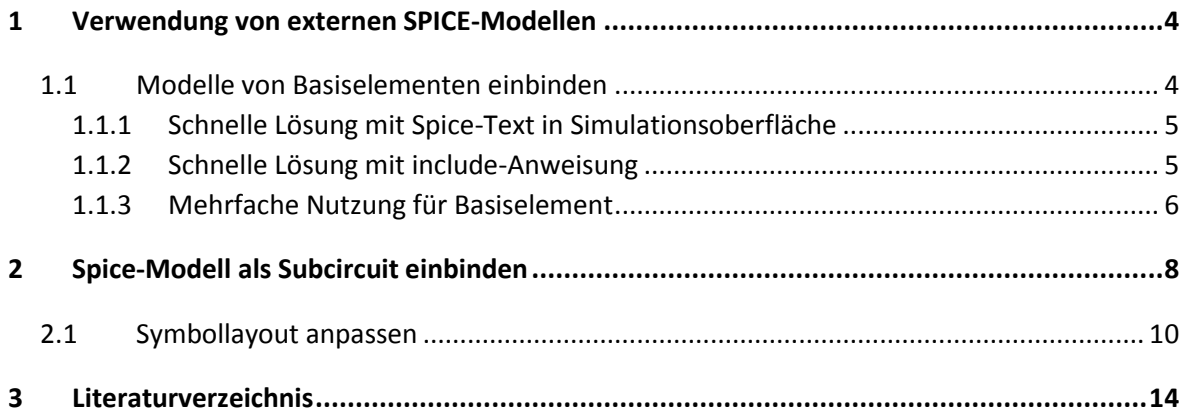

## <span id="page-3-0"></span>**1 Verwendung von externen SPICE-Modellen**

Viele Hersteller bieten für ihre Bauelemente SPICE-Modelle für die Simulation an. Damit soll der Kunde das Bauteilverhalten in seiner Anwendung simulieren können. Sollen externe Spice-Modelle eingebunden werden, sind folgende Fragen zu stellen:

- Handelt es sich bei dem zu simulierenden Bauelement um ein Basiselement (so z.B. Widerstand, Diode, Transistor)?
- Soll das neue Modell nur einmalig verwendet werden?
- Handelt es sich um ein neues Bauelement, welches kein Basiselement ist?

#### <span id="page-3-1"></span>**1.1 Modelle von Basiselementen einbinden**

Basiselemente sind bereits vordefinierte Bauelemente. Dazu gehören z.B. Bipolartransistoren, Dioden, Widerstände oder dergleichen.

Die Verwendung von Modellen für Basiselemente soll am Beispiel des Transistors BC847C erläutert werden. Beim Bipolartransistor handelt es sich um ein solches Basiselement. LTspice stellt bereits eine Vielzahl von Bauteilmodellen für den Bipolartransistor zur Verfügung.

Viele Hersteller von Halbleitern bieten nun für die Basiselemente ihre Parametersätze zur Simulation in Spice an. Damit wird das allgemeine Basiselement mit einer Liste von produktspezifischen Parametern versorgt. Im Fall des BC847C wird die Modelldatei vom Hersteller ON Semiconductor unter

#### [http://www.onsemi.com/pub\\_link/Collateral/BC847CDXV6T1.SP3](http://www.onsemi.com/pub_link/Collateral/BC847CDXV6T1.SP3)

angeboten. Sie kann mit einem Texteditor geöffnet werden, siehe [Abb. 1.1.](#page-3-2)

<span id="page-3-2"></span>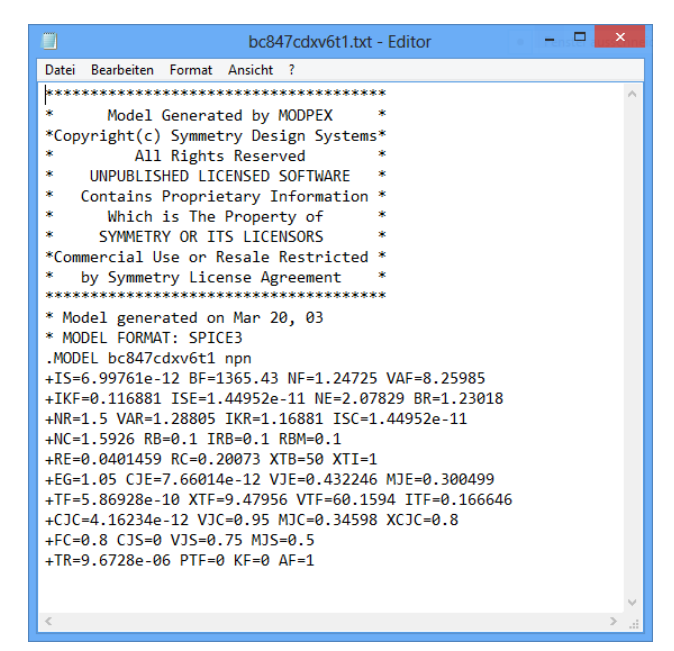

*Abb. 1.1: Spice-Modelldatei des Transistors BC847C (Quelle: ON Semiconductor)*

Die Beschreibung des Bauteils in [Abb. 1.1](#page-3-2) beginnt mit der Direktive < .model >, gefolgt von einer Liste von Wertzuweisungen. Daran zeigt sich, dass diese Modelldatei lediglich Parameter für das Basiselement zur Verfügung stellt. Deshalb wurde sie (entgegen dem Beispiel des Herstellers) im .mod Format abgespeichert.

Welches Format gewählt wird, spielt für den Simulator keine Rolle, da es sich bei den zulässigen drei Formaten ausschließlich um ASCII-Formate handelt, die alle mit einem Texteditor geöffnet und verändert werden können.

Die zulässigen Dateiformate für LTspice sind

- .lib
- $\bullet$  .sub
- .mod

#### <span id="page-4-0"></span>**1.1.1 Schnelle Lösung mit Spice-Text in Simulationsoberfläche**

Für die schnelle Anwendung wird einfach die Spice-Datei als Spice-Befehl in die Schematic-Oberfläche hineinkopiert, siehe nachfolgende Abbildung [Abb. 1.2:](#page-4-2)

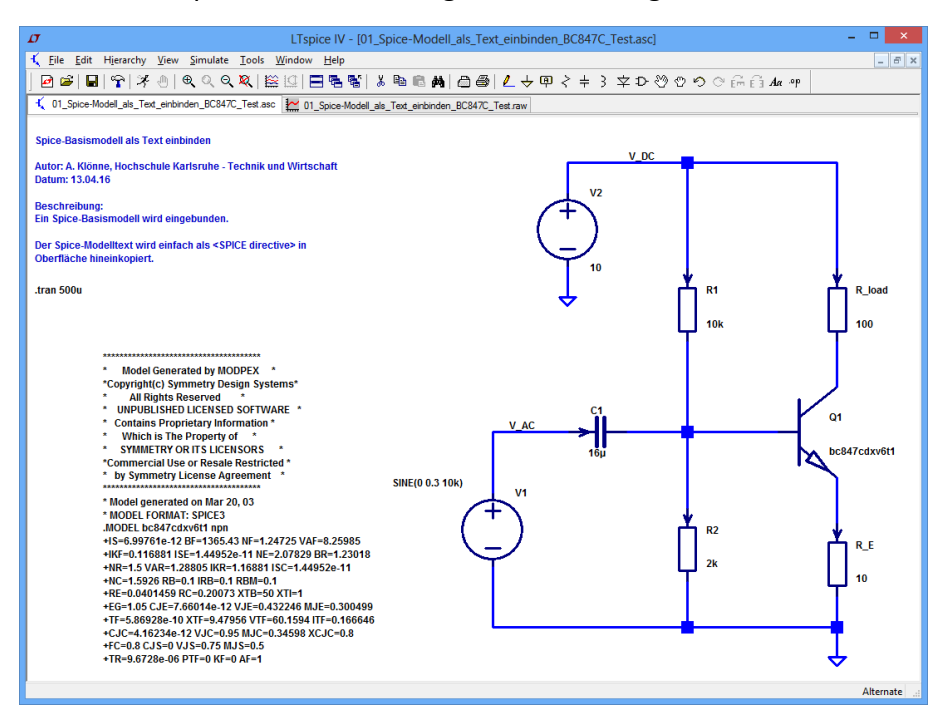

<span id="page-4-2"></span>*Abb. 1.2: Spice-Modelldatei als Spice-Directive hineinkopiert in die Simulationsoberfläche. Man beachte, dass der Transistor Q1 die Bezeichnung des "MODEL" haben muss.*

#### <span id="page-4-1"></span>**1.1.2 Schnelle Lösung mit include-Anweisung**

Soll das Spice-Modell nur schnell einmal in der aktuellen Simulation benutzt werden, bietet sich die Einbindung über die include-Anweisung an.

Dazu wird die Spice-Modellbeschreibung (hier: BC847CDXV6T1.mod) als ASCII-File im Arbeitsverzeichnis abgespeichert. Um das Transistormodell zu verwenden, wird ein Bipolartransistor auf dem Schaltplan platziert. Danach wird ein Rechtsklick auf die Bauteilbeschriftung "NPN" (Name des verwendeten Modells) ausgeführt. Im erscheinenden Attributfenster wird die Bezeichnung "NPN" durch den Namen des Modells (Ausdruck hinter der .model Direktive, hier: BC847CDXV6T1) ersetzt. Zusätzlich muss dem Simulator noch mitgeteilt werden, wo er das Modell findet. Hierzu wird die SPICE Direktive

< .include bc847cdxv6t1.mod >

auf dem Schaltplan platziert. Jetzt steht das Modell des BC847C zur Simulation bereit. Sollte es in einer anderen Simulation nochmals benötigt werden, muss die .mod- Datei im Arbeitsverzeichnis der neuen Simulation abgespeichert sein. Dann kann auch hier mit dem BC847C simuliert werden. Da die Modelldatei als Text-Datei eingebunden wird, darf sie auch mit dem Namen .txt, .lib, .sub enden.

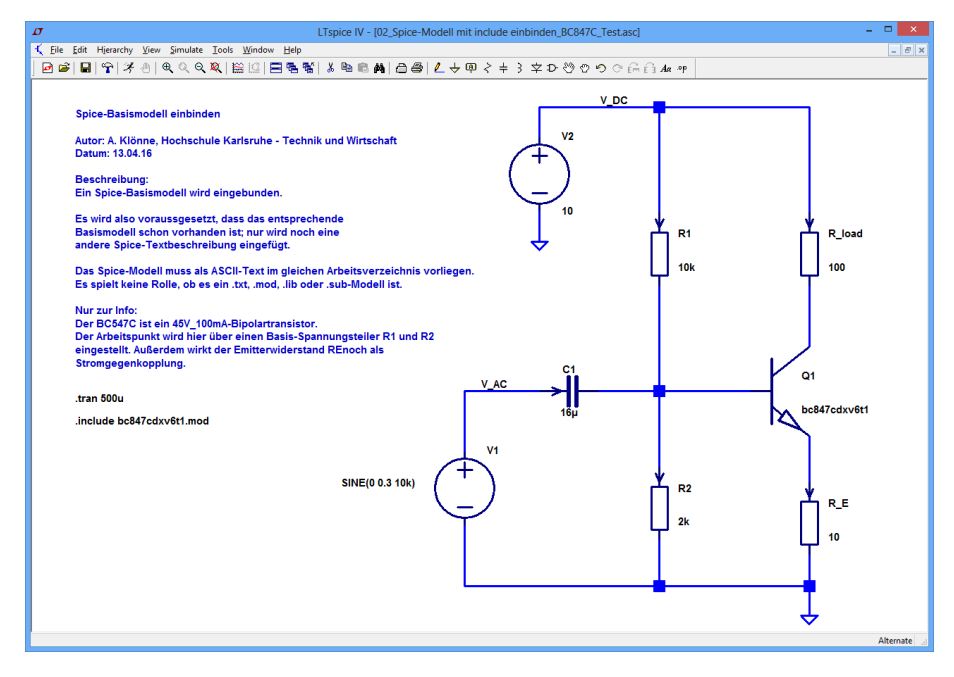

*Abb. 1.3: Spice-Modell über < .include > Befehl einbinden. Die Spice-Datei muss im gleichen Verzeichnis wie die Simulation liegen.*

#### <span id="page-5-0"></span>**1.1.3 Mehrfache Nutzung für Basiselement**

Will man immer wieder auf ein neues Spice-Basiselement zugreifen, so bindet man es am besten gleich in die Standardbibliotheken ein. Dann kann man bei jeder neuen Simulation direkt das neue Element auswählen.

In diesem Beispiel wird der Spice-Text in die Bibliothek des entsprechenden Basiselements – in diesem Fall des Bipolartransistors – hineinkopiert, siehe [Abb. 1.4.](#page-6-0) Die Standard-Libraries sind im Installationspfad unter

```
C:\Programme\LTC\LTspiceIV\lib\cmp
```
zu finden. Dann kann das Bauelement im Attributfenster des Basiselements mit dem

<Pick New>

Button erreicht werden, siehe [Abb. 1.5.](#page-6-1)

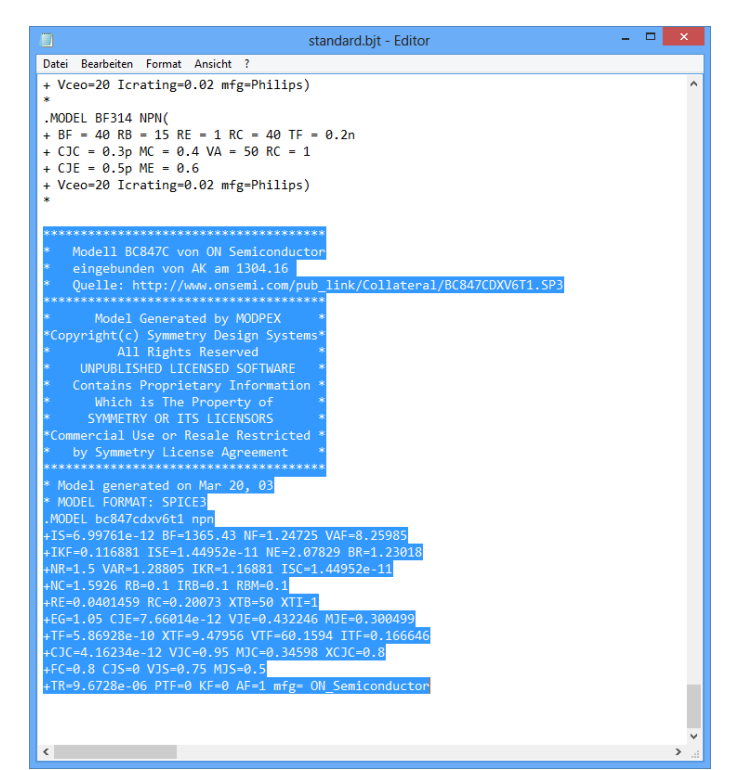

<span id="page-6-0"></span>*Abb. 1.4: Ergänzung des Spice-Modells BC847C in Standardbibliothek. Die Original-Basiselementdatei "standard.bjt" ist hier um die Spice-Modell-Beschreibung des Transistors ergänzt worden (siehe markierten Text).*

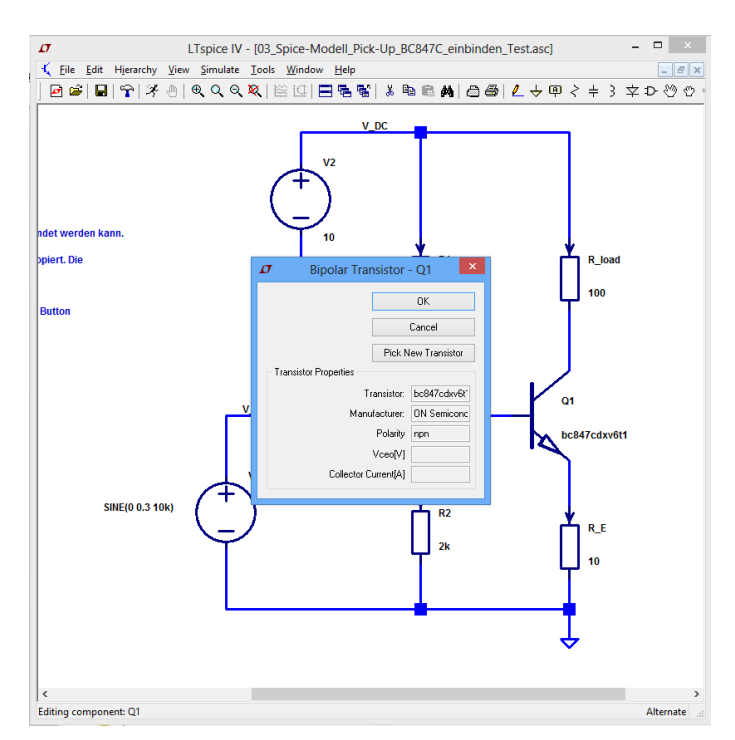

<span id="page-6-1"></span>*Abb. 1.5: Zugriff auf neues Basiselement über < Pick New Transistor > . Man klickt dazu mit der rechten Maustaste auf Q1 und öffnet das Attributfenster.* 

# <span id="page-7-0"></span>**2 Spice-Modell als Subcircuit einbinden**

Alternativ kann unter Nutzung des bereits bestehenden Transistorsymbols ein Subcircuit erstellt werden, mit dem das neue Modell aufgerufen wird. In diesem Fall erscheint das neue Modell in der Bauteildatenbank als neues, zusätzliches Element.

In dem folgenden Beispiel soll das Spice-Modell eines IGBTs eingebunden werden. Der IGBT ist in LTspice kein Basiselement wie z.B. der Widerstand oder Transistor. Deshalb muss man hier den Spice-Code in ein Bauteilmodell umsetzen. Ein Bauteil besteht in LTspcice aus zwei Anteilen:

- Netzliste (Spice-Code)
- Symbol (grafische Darstellung)

In dem Beispiel hier wird die PSpice-Modellbeschreibung des 650V-80A-IGBTs direkt von der Herstellseite heruntergeladen:

#### <http://www.ixys.com/technicalsupport/pspice.aspx>

Das Spice-Modell sieht in einem Texteditor wie folgt aus, siehe [Abb. 2.1](#page-7-1) (am besten nutzt man hier nicht den Standard-Editor, sondern z.B. "Notepad", weil dieser den Text nicht in eine Zeile presst). Weil es sich um eine Netzliste handelt, speichert man diese mit der Endung "\*.net" im Arbeitsverzeichnis ab. (Das ist nicht unbedingt notwendig, dient aber der Übersicht).

| 2 D:\Benutzer\klal0001\Documents\05_Projekte\05_LTspice\17_LTspice Modell einbinden\04_Spice-                                                                                                    | ×<br>▫ |
|----------------------------------------------------------------------------------------------------|--------|
| File Edit Search View Encoding Language Settings Macro Run Plugins Window ?                                                                                                    |        |
|                                                                                                    |        |
| Estandard bit $\boxtimes$ Estandard bit $\boxtimes$ Established Shahn 1.8 both 80n65b4h 1.1 million 3 and 3 and 3 and 3 and 3 and 3 and 3 and 3 and 3 and 3 and 3 and 3 and 3 and 3 and 3 and 3 and 3 and 3 and 3 and 3 and 3 and 3 and 3 |        |
| **************************** IGBT Electrical Parameters **************************<br>$\mathbf{1}$                                                                                                    |        |
| $\overline{2}$<br>** Product: FGL40N120AND                                                                                                    |        |
| $\mathbf{3}$<br>** Package: TO-264                                                                                                    |        |
| $\frac{2}{3}$<br>** 1200V. NPT IGBT                                                                                                    |        |
| ** Model Format: SPICE2G6<br>5                                                                                                    |        |
| 6<br>**------------------                                                                                                    |        |
| $\overline{7}$<br>$\star$ S                                                                                                    |        |
| 8<br>.SUBCKT IXXH80N65B4H1 C G E                                                                                                    |        |
| Q<br>***********************                                                                                                    |        |
| 10<br>*Note:                                                                                                    |        |
| 11<br>* Althought models can be a useful tool in evaluating device                                                                                                    |        |
| 12<br>* performance, they cannot model exact device performance                                                                                                    |        |
| 13<br>* under all conditions, nor are they intended to replace                                                                                                    |        |
| * bread boarding for final verification. Therefore IXYS does<br>14                                                                                                    |        |
| 15<br>* not assume any liability arsing from their use. IXYS reserves                                                                                                    |        |
| 16<br>* the right to change models without prior notice. The Pspice model *                                                                                                    |        |
| 17<br>* does not constitute product data sheet. Designer should refer to *                                                                                                    |        |
| 18<br>* the data sheet to guranteed the limit and specification.                                                                                                    |        |
| 19                                                                                                    |        |
| 20<br>** model generated on June 20, 2013                                                                                                    |        |
| L E<br>21<br>VAE 1n                                                                                                    |        |
| VE VA 0.0001<br>$22^{\circ}$<br>RE.                                                                                                    |        |
| VC C 0.0001<br>23 <sup>°</sup><br>R C<br>24                                                                                                    |        |
| RG GVG 0.0001<br>25<br>D a1 GM E DG                                                                                                    |        |
| 26<br>D q2 GM G DG                                                                                                    |        |
| 27<br>L d E1 E 2n                                                                                                    |        |
| 28<br>D FRED E1 C FRD                                                                                                    |        |
| 29<br>CGE EVG 2.6n                                                                                                    |        |
| M1 VD VG VE VE MOS1 W=4.8u L=1u<br>30                                                                                                    |        |
| 01 VE VD VC VINTERALPNP<br>31                                                                                                    |        |
| D SD VE VD DO<br>32                                                                                                    |        |
| E cg VG VCG VG E 1<br>33                                                                                                    |        |
| D CG VCG C DCG<br>34                                                                                                    |        |
| 35<br>.MODEL DCG D                                                                                                    |        |
| 36<br>+ CJ0=305.13E-12                                                                                                    |        |
| 37<br>$+ M = .59275$                                                                                                    |        |
| $+ VJ = 14.2858$<br>38                                                                                                    |        |
| 39<br>$+ N=9$                                                                                                    |        |
| 40 .MODEL VINTERALPNP PNP                                                                                                    |        |
| 41<br>$+$ IS=5.07e-22                                                                                                    |        |

<span id="page-7-1"></span>*Abb. 2.1: Spice-Modell des IGBTs IXXH80N65B4H1 der Firma IXYS.* 

In LTspice ruft man nun die Netzliste unter <File> <Open> <Dateityp Netlists > auf, siehe [Abb. 2.2.](#page-8-0) Man kann auch das Textfile der Spice-Netzliste öffnen, muss dazu aber beim Öffnen darauf achten, dass beim Dateityp "All Files" angegeben wird.

#### **2.1 Symbol erzeugen**

Anschließend erzeugt man automatisch ein Symbol aus der Netzliste. LTspice ist in der Hinsicht recht komfortabel:

- Zeile ... SUBCKT IXXH80N65B4H1 C G E" markieren
- $\bullet \quad \rightarrow$  Rechte Maustaste  $\rightarrow$  "Create Symbol"

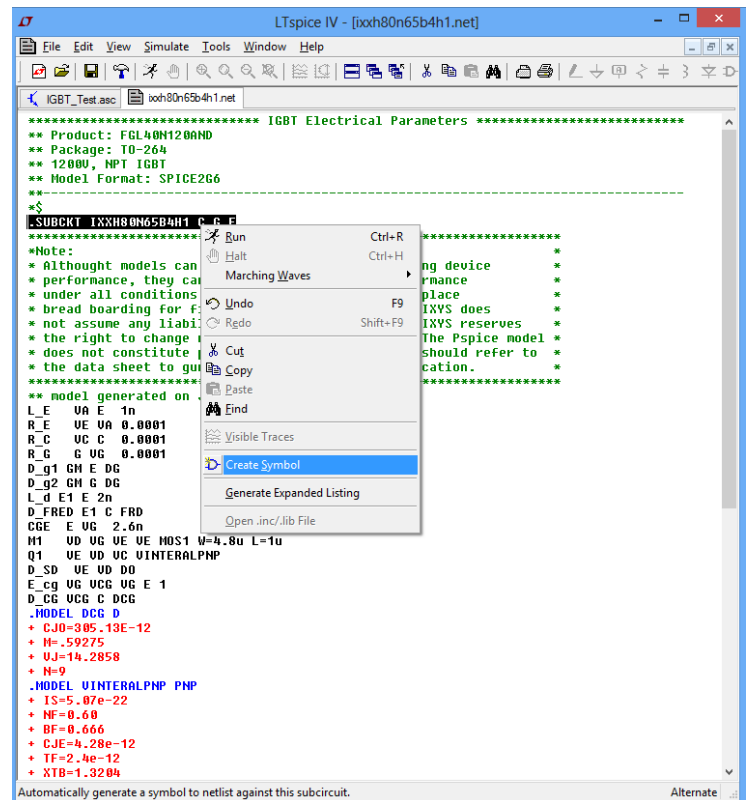

<span id="page-8-0"></span>*Abb. 2.2: Spice-Modell für automatische Modellerzeugung vorbereiten. Dazu wird die Titelzeile ".SUBCKT IXXH80N65B4H1 C G E" markiert und per Rechtsklick < Create Symbol > aufgerufen.*

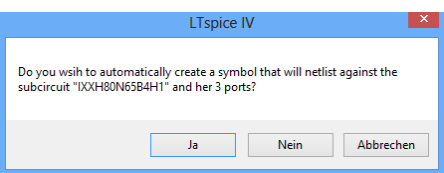

*Abb. 2.3: Symbol automatisch erzeugen* 

Das Symbol wird daraufhin automatisch erzeugt und sieht folgendermaßen aus, siehe [Abb. 2.4](#page-9-1). Das "U" im Namen zeigt, dass es sich um ein selbsterstelltes Symbol mit einer Unterstruktur handelt.

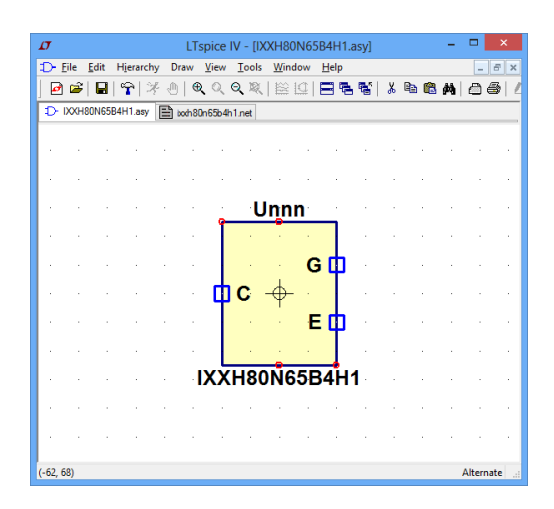

*Abb. 2.4: Erzeugtes Symbol* 

<span id="page-9-1"></span>Das Symbol trägt die Endung "\*.asy". Das zeigt, dass es sich um ein Symbol handelt. Das Symbol wird automatisch im Verzeichnis

LTspciceIV\lib\sym\Autogenerated

gespeichert und steht dann für die allgemeine Nutzung zur Verfügung. Man kann in der Simulation auf das Modell unter

 $\rightarrow$  Select  $\rightarrow$  Select Compontent Symbol  $\rightarrow$  AutoGenerated

zugreifen.

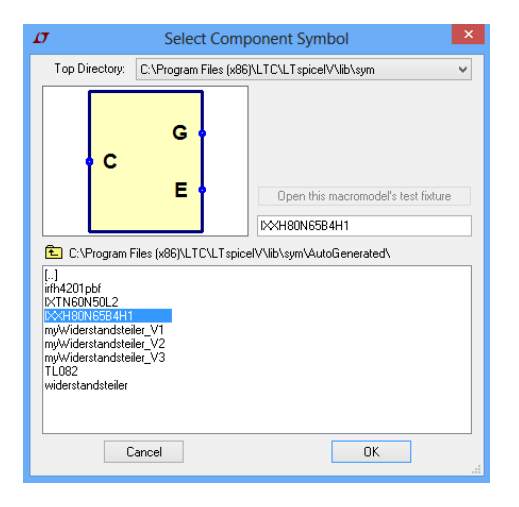

*Abb. 2.5: Zugriff auf neues Symbol für IGBT* 

#### <span id="page-9-0"></span>**2.2 Symbollayout anpassen**

Oftmals möchte man das Symboldesign den eigenen Vorstellungen anpassen. Dieses wird an dem obigen Beispiel demonstriert. Dazu werden mit dem Move-Befehl (F7) die Ports an die neue gewünschte Stelle geschoben. Mit dem  $\rightarrow$  Draw  $\rightarrow$  Line (Tastenkürzel "L") zeichnet man das gewünschte Layout und speichert dieses ab. Das Kreuzsymbol zeigt die Mitte des Symbols für den späteren Zugriff.

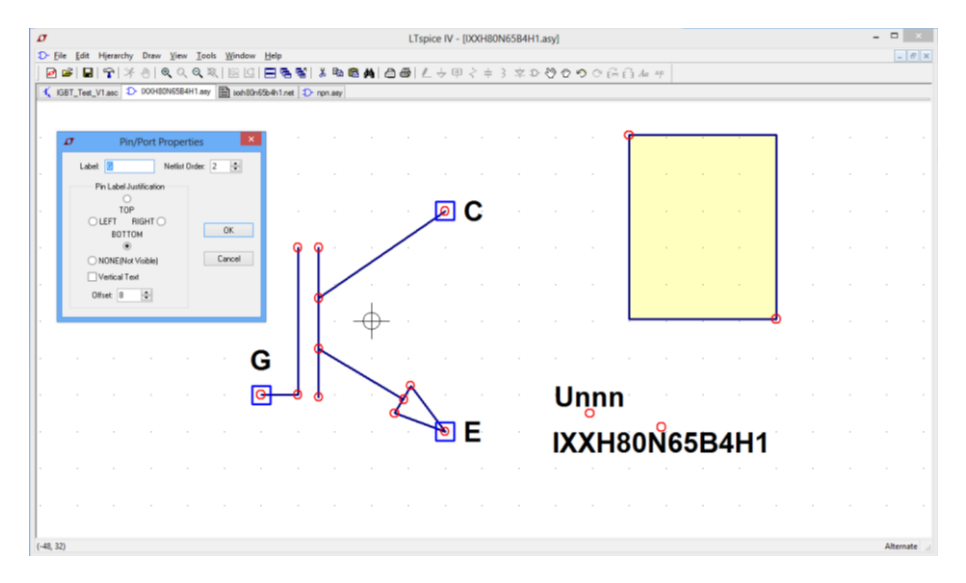

*Abb. 2.6: Neues Symbol zeichnen* 

Standardmäßig wird das neue Symbol in der Symbolbibliothek (LTspciceIV \ lib \ sym \ Autogenerated) abgelegt. Die zugehörige Netzliste liegt weiter im ursprünglichen Arbeitsverzeichnis der Simulation.

Man speichert nun Symbol unter einem brauchbaren Namen in dem Ordner der Symbole im Installationspfad in einem z.B. selbsterstellten Ordner "EIT AK Eigene Modelle sub" ab:

Symbol in LTspiceIV \ lib \sym \ EIT\_AK\_Eigene\_Modelle\_sub

Die Netzliste wird nach dem gleichen Prinzip in dem Ordner der Netzlisten im Installationspfad abgelegt. Natürlich muss man dem Symbol noch mitteilen, wo denn sich die neue Netzliste befindet, siehe [Abb. 2.7](#page-11-0) :

 $\rightarrow$  Edit  $\rightarrow$  Attributes  $\rightarrow$  Attributes Window  $\rightarrow$  Symbol Attributes Editor  $\rightarrow$  ModelFile

Hilfreich ist es auch, wenn man in der Zeile "Description" noch eine Kurzinfo angibt. Diese wird später vom Editor als Beschreibungshilfe angezeigt.

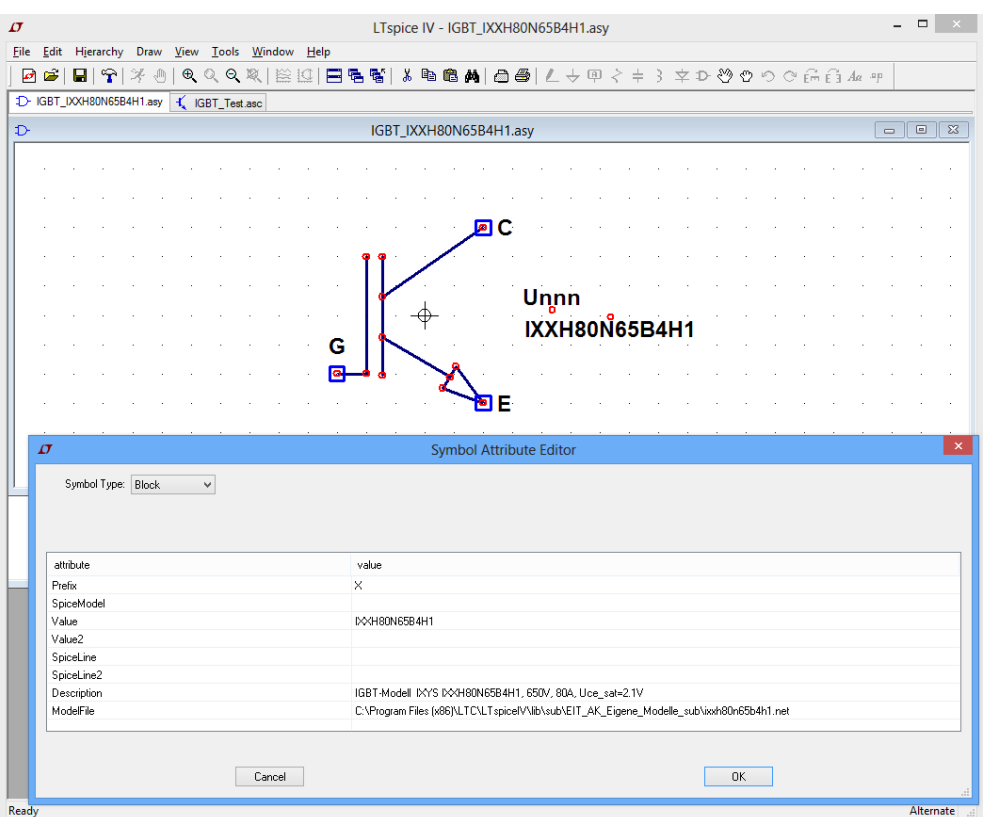

*Abb. 2.7: Pfad für ModelFile angeben und Beschreibung hinzufügen*

<span id="page-11-0"></span>Will an einem anderen Anwender sein Modell weitergeben, muss man sowohl das Symbol als auch die Netzliste weitergeben.

Als Ergebnis erhält man ein eigenes Bauteilmodell, welches nun in die Simulation eingebunden werden kann, siehe [Abb. 2.8.](#page-12-0) Das Einbinden des Modells geschieht, indem man es aus seiner Bauteilebibliothek aufruft:

 $\rightarrow$  Component  $\rightarrow$  Select Component Symbol  $\rightarrow$  EIT\_AK\_Eigene\_Modelle

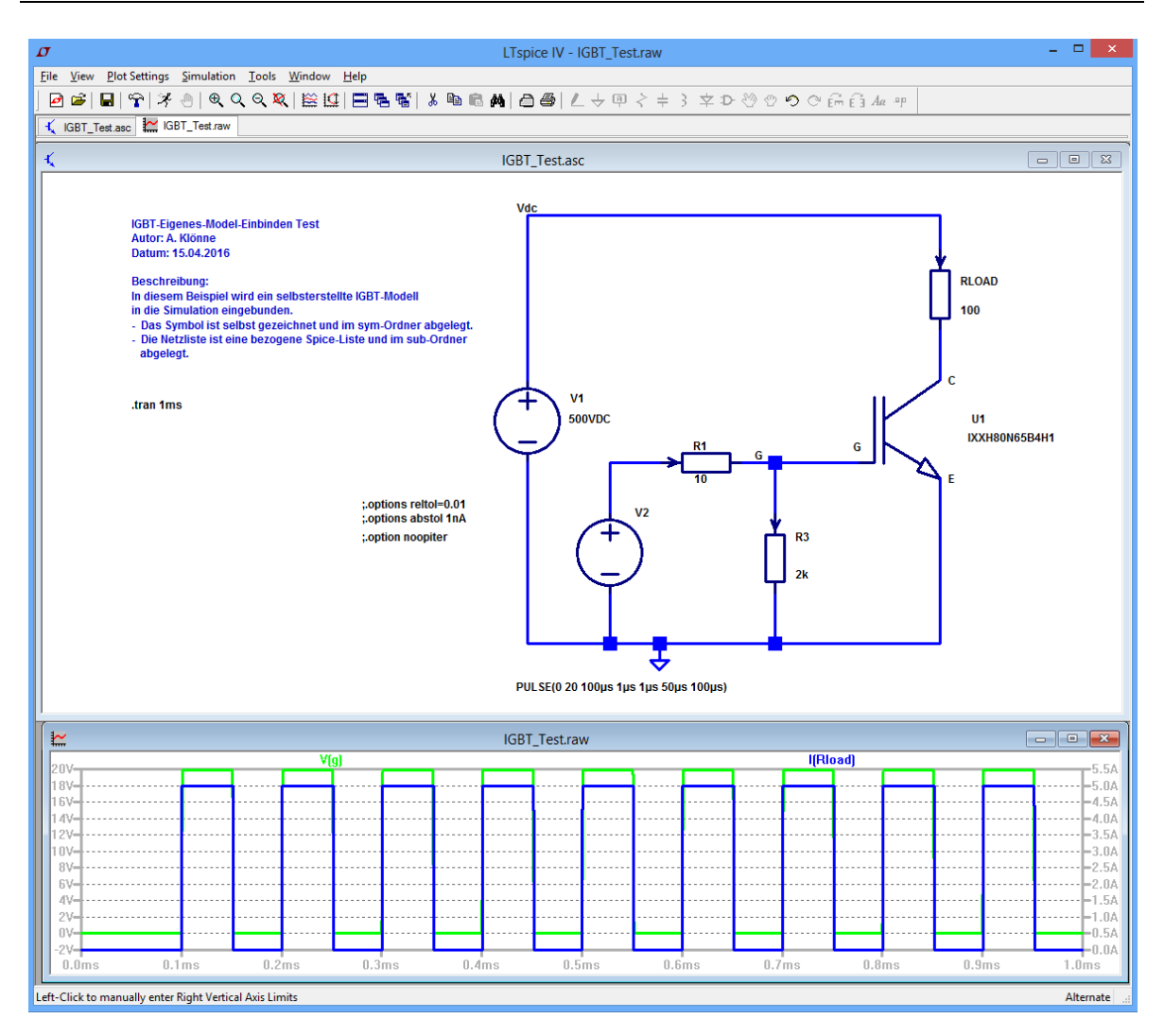

<span id="page-12-0"></span>*Abb. 2.8: Ergebnis: Das neue IGBT-Modell ist erfolgreich eingebunden. Es kann über Component Select Component Symbol EIT\_AK\_Eigene\_Modelle eingebunden werden.*

# <span id="page-13-0"></span>**3 Literaturverzeichnis**

- [1] D. Tritschler, "LT Spice IV Tutorial," Hochschule Karlsruhe, Fakultät für Elektro- und Informationstechnik, Karlsruhe, 2012.
- [2] N. Kennedy, "Beginner's Guide to LTSpice," Uni Toronto, Computer Engineering Research Group, 10 Februar 2006. [Online]. Available: http:/[/www.eecg.toronto.edu/~ali/spice/LTspice/LTSpiceShortGuide.pdf.](http://www.eecg.toronto.edu/~ali/spice/LTspice/LTSpiceShortGuide.pdf) [Zugriff am 7 Juni 2016].
- [3] G. Brocard, "Import von Bauteilmodellen," in *Simulation in LTspice IV, Handbuch, Methoden und Anwendungen*, Waldenburg, Würth Elektronik, 2011, p. 337 ff..